## **Setting Up Options**

- 1. Before using the Grade Book, options must be set.
- 2. Click **Classroom**. **Grade Book** will be selected.
- 3. Make sure the correct *Grading Period* is selected and click the *Section Number* that appears as a blue link.
- 4. Click **Options** on the left.
- 5. Check the appropriate options including the student sort for this class and grading period.
- 6. Click **OK**.
- 7. To copy these options to another class, open the other class and click **Options**. Click **Copy Options**. Select the class from which to copy the options and then click **OK**.

# **Creating Categories**

- 1. *Categories* must be created before the user may create *Activities*.
- 2. Click **Classroom**. **Grade Book** will be selected.
- 3. Make sure the correct *Grading Period* is selected and click the *Section Number* that appears as a blue link.
- 4. Click **Categories** on the left.
- 5. Click **Add**. Required fields are indicated with an asterisk (\*).
- 6. Enter the appropriate information. If averaging by *Category Points* or by *Category Averages*, be sure to enter the percentage that this category will count towards the student's overall average.
- 7. Click **OK**.
- 8. Continue adding categories as needed. Be sure the percentage totals 100% for all categories.
- 9. When finished entering categories, click **Close**.
- 10.To copy these same categories to another class, open the other class and click **Categories**. Click **Copy Categories**. Select the class from which to copy the categories and then click **OK**.

## **Creating Activities**

- 1. Click **Classroom**. **Grade Book** will be selected.
- 2. Make sure the correct *Grading Period* is selected and click the *Section Number* that appears as a blue link.
- 3. The user may click the **Add Activity** button or click the *Plan* tab, select the grading period to view all existing activities and then click **Add**. Required fields are indicated with an asterisk (\*).
- 4. Enter the details for the activity. Type the date or click  $\boxed{\cdots}$  to select it from a calendar.
	- Check **Graded** if students receive a grade for this activity.
	- Check if the activity, and the score, is to be **Visible in Home Portal**.
- 8. Click **Create**.
- 9. To copy these activities to another class or another section of the same class, open the other class and click **Copy Activities**. Select the class from which to copy the activities. Click **OK**.

# **Average Setup**

Use the average setup option to indicate the method by which the Grade Book average is to be calculated.

- 1. Click **Classroom**. **Grade Book** will be selected.
- 2. Make sure the correct **Grading Period** is selected and click the **Section Number** that appears as a blue link.
- 3. Click **Average Setup** on the left.
- 4. Select the grade that is to be averaged (ex. *Quarter 1*) and click **View**.
- 5. Click the *Averaging Method* tab.
- 6. Select the appropriate option for how the Grade Book is to be calculated for the selected score. For example, for the Quarter 1 average, the Averaging Method may be **All Graded Activities within Current Grading Period**.

## **Entering Activity Grades**

- 1. Click **Classroom**. **Grade Book** will be selected.
- 2. Make sure the correct *Grading Period* is selected and click the *Section Number* that appears as a blue link.
- 3. Click the *Scores* tab.
- 4. Either double-click in the *Activity* column across from the student's name or click one time in the column to enter the score in the appropriate column across from the student's name.
	- **•** Press *Enter* key to save the record and stay on the same student.
	- Press down arrow to save the record and move down to the next student on the list for the same activity.
	- Press right arrow to move to the next activity for the same student.
- To enter a comment for the score, doubleclick in the *Activity* column across from the student's name.
- Right-click across from a student's name in an *Activity* column to mark a grade as *Dropped*, *Late*, *Incomplete* or *Exempt*, or to use the **Fill** option to fill in the same grade for all students for the activity.
- 5. Click **Recalculate** to update the average.

## **Learning Earnings**

To issue credits click to **View** a class. From the *Scores* tab place a check next to each student who is to be awarded credit. Click **Award LE Credit**. If all students are to receive the same number of credits and category, enter the number of **Credits** to give each student, select a **Category** if desired and click **Send These Credits**. Alternately users may assign a specific number of **Credits** and/or **Category** to each student listed below.

## **Manually Entering Grading Period Grades**

- 1. If the user is **NOT** using the Grade Book to enter individual activities and needs to manually enter grading period grades, click **Classroom**. **Grade Book** will be selected.
- 2. Make sure the correct *Grading Period* is selected and click the **Section Number** that appears as a blue link.
- 3. Click **Student Averages** on the left.
- 4. Double-click in the direct entry column cell for the grade to enter. User must have permission to enter a direct average.
- 5. Enter information and click **OK**. User will still need to post grades. See *Posting Grading Period Grades* section immediately below.

**NOTE:** Manual grade entry may also be done from **Classroom | Grades** if the user has permission. However, if a teacher enters grades on the **Grades** menu and then posts grades from the Grade Book, the grades will be overwritten.

#### **Posting Grading Period Grades**

- 1. Click **Classroom**. **Grade Book** will be selected.
- 2. Make sure the correct *Grading Period* is selected and click the *Section Number* that appears as a blue link.
- 3. Click **Post Grades** on the left.
- 4. Make sure the correct grading period is displayed and click **OK**.

#### **Manually Entering Grading Period Grades If Not Posting From the Grade Book**

WARNING! This option is not recommended. Users should either use the Grade Book to maintain a running average or manually enter grading period grades under the **Student Averages** menu option. This option is **ONLY** to be used if the teacher is **NOT** posting grades from Grade Book. If grades are entered here and then grades are posted from the Grade Book, these grades will be overwritten. Use this option **ONLY** if **NOT** posting grades from the Grade Book.

- 1. Click **Classroom** | **Grades**.
- 2. Make sure the correct *Grading Period* is selected and click the *Section Number* that appears as a blue link.
- 3. Place check next to student(s). Click **View**.
- 4. Enter information and click **OK**.

## **Printing the Grade Book**

- 1. Click **Classroom**. **Grade Book** will be selected.
- 2. Make sure correct *Grading Period* is selected and click the *Section Number* that appears as a blue link.
- 3. Place a check next to each student to be included on the report.
- 4. Click **Grade Book** under *Reports* on the left.
- 5. Select the desired options and click **Preview**.
- 6. The Grade Book will display in .PDF format. Click **Print**.

## **Taking Attendance**

- 1. Click **Classroom** and then click **Attendance**.
- 2. Enter the date for which attendance is to be entered

or click  $\Box$  to select it from a calendar.

- 3. Click the *Section Number* that appears as a blue link.
- 4. Place a check next to all students who are missing and click **Missing**.
- 5. Place a check next to all students who were tardy to class and click **Tardy**. Then click **Post**.

## **Taking Lunch Count**

- 1. Click **Classroom** and then click **Lunch Count**.
- 2. If the date needs to be changed, either enter the date for which lunch is to be entered or click  $\frac{d}{dx}$  to select it from a calendar.
- 3. Click the *Section Number* blue link.
	- To enter lunch for each individual person, next to each student/staff name, enter the number of items requested in the appropriate column.
	- To enter a total for the entire class instead of for each individual person, either next to the teacher name or in the *Guest* row on the bottom of the screen, enter the total number of items requested for the entire class.

## **E-mailing Students/Guardians**

- 1. Click **Classroom**. **Grade Book** will be selected.
- 2. Make sure the correct *Grading Period* is selected and click the *Section Number* that appears as a blue link.
- 3. Place a check next to each student to e-mail.
- 4. Click **Email** on the left.
- 5. Enter the **Subject** in the space provided.
- 6. All e-mail addresses for the selected students and their guardians will display below. Place a check next to each e-mail address to which to send the e-mail and click **MailTo**.
- 7. The local e-mail program will open. All the selected e-mail addresses will be displayed in the *BCC* line to protect e-mail privacy. Do not copy these to the *TO* line.
- 8. Enter the body of the e-mail and click **Send** as normal.

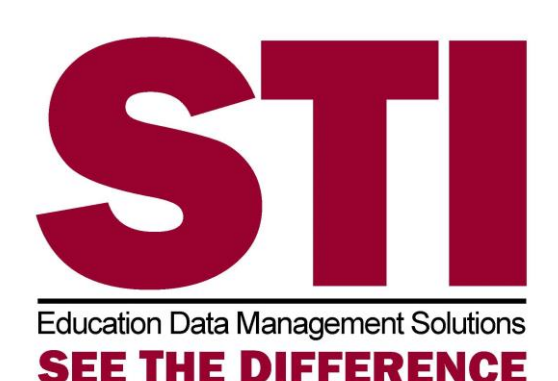

# Teacher Quick Guide

This document contains a brief overview of options available to teachers in *Information***NOW**. For complete details regarding each of these options, please refer to the *InformationNOW for Teachers* Quick Reference Guides, which are available at [http://support.sti-k12.com.](http://support.sti-k12.com/)

STI\_0706141456